### **MediFox** ambulant

### Update-Information zur Version 10.27

**Umfassende Neurungen und Erweiterungen**

In dieser Update-Information erhalten Sie relevanten Informationen zu den Anpassungen und Erweiterungen in der MediFox ambulant Version 10.27:

**Übersicht**

- Stammdaten [Seite 2](#page-1-0)
- Pflege- und Betreuungsdokumentation [Seite 4](#page-3-0)
- Personaleinsatzplanung [Seite 6](#page-5-0)
- Abrechnung und Verwaltung [Seite 9](#page-8-0)
- Allgemeine Neuerungen - [Seite 10](#page-9-0)

**Hinweis:** Diese und weitere Update-Informationen können Sie auch jederzeit online über die MediFox ambulant [Wissensdatenbank](https://wissen.medifox.de/display/MAKB/Update-Information) herunterladen. Die Wissensdatenbank ist frei zugänglich und wird regelmäßig aktualisiert.

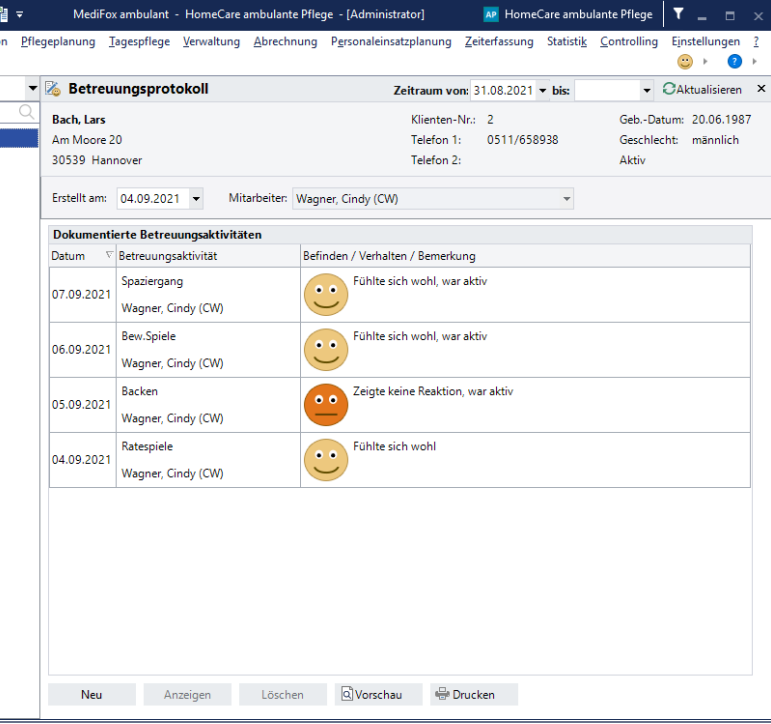

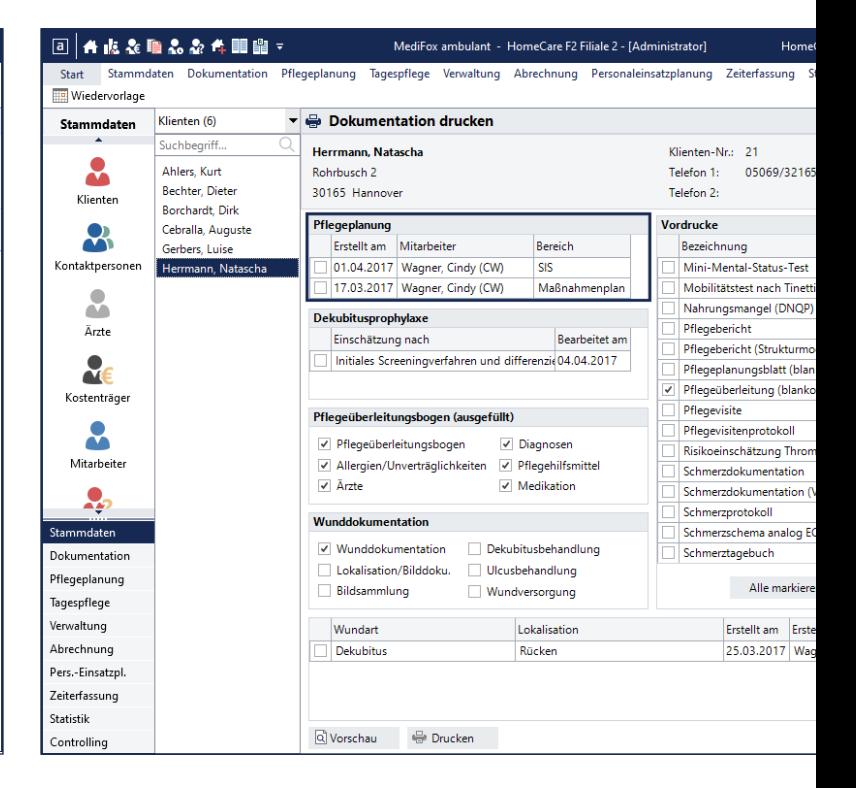

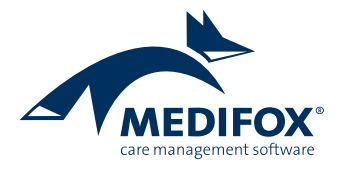

## <span id="page-1-0"></span>Stammdaten

**Neue Rechte und Verknüpfungen**

**Direkte Verknüpfung der Rechnungsadressen zu den zugeordneten Kostenträgern**

Über die Stammdaten der Rechnungsadressen können Sie jetzt direkt die Zuordnung zu den verknüpften Kostenträgern anpassen. Klicken Sie dafür einfach im Bereich "Kostenträger mit dieser Rechnungsadresse" einen Kostenträger mit der rechten Maustaste an und wählen Sie über das Kontextmenü "Zuordnung der Rechnungsadresse zum Kostenträger anpassen" **1** . Sie gelangen dann direkt in das Register "Einstellungen 2" des ausgewählten Kostenträgers, in dem Sie die Zuordnung zwischen dem Kostenträger und der Rechnungsadresse bearbeiten können. Auf diese Weise lässt sich die Zuordnung auch aus den Stammdaten der Rechnungsadressen heraus schnell und komfortabel anpassen.

**Neue Rechte zum Anzeigen von Medien und Briefen in den Stammdaten**

Damit Sie noch spezifischer steuern können, auf welche Daten die Mitarbeiter bzw. Benutzer in den Stammdaten zugreifen können, wurde die Rechteverwaltung um

neue Rechte zum Anzeigen von Medien und Briefen in den Stammdaten erweitert. So können Sie für jede Gruppe (Klienten, Kontaktpersonen, Ärzte usw.) individuell einstellen, ob entsprechende Zugriffe gegeben sein sollen. Rufen Sie dazu den Bereich *Einstellungen / Organisation / Benutzerverwaltung / Rollen/Rechte* auf und wählen Sie hier auf der linken Seite eine Rolle aus. Klappen Sie dann im Bereich "Rechte" die Rubrik "Stammdaten" und hier eine Gruppe wie z.B. "Klienten" oder "Kontaktpersonen" auf. In jeder Gruppe finden Sie dann jeweils folgende Rechte **2** :

- Darf Medien-Dateien anzeigen: Wird für den Zugriff auf das Register "Medien" in den Stammdaten benötigt.
- Darf Briefe anzeigen: Wird für den Zugriff auf die Briefe in den Stammdaten sowie im Menü "Verwaltung" benötigt.

Setzen oder entfernen Sie hier in Abhängigkeit von den Benutzerprofilen die Haken bei den entsprechenden Rechten.

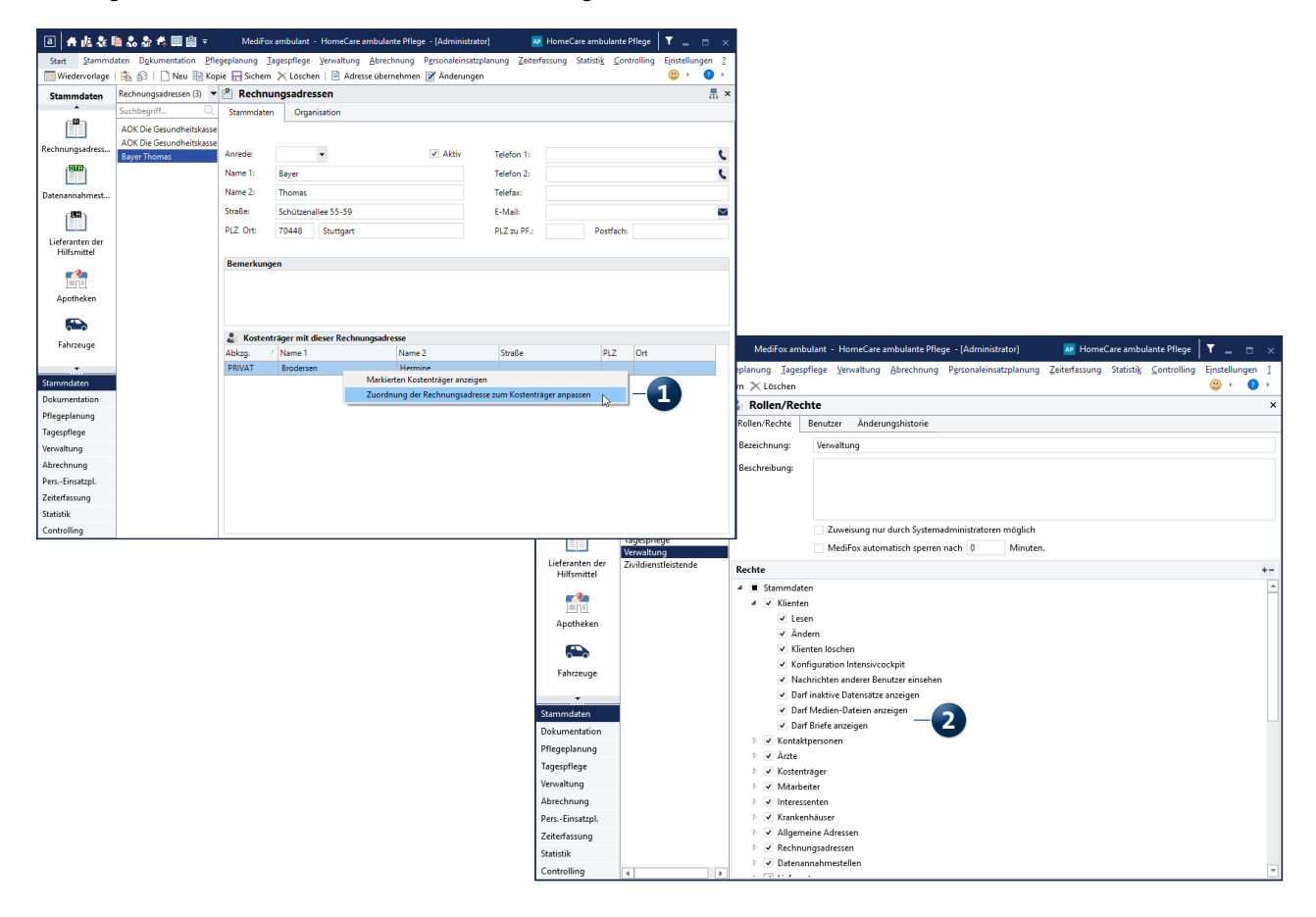

#### **Neuer Anbieter für Hilfsmittel curendo**

Mit diesem Update steht Ihnen nun ein weiterer Anbieter für zum Verbrauch bestimmte Pflegehilfsmittel zur Verfügung, über den Sie bequem entsprechende Hilfsmittelboxen für Ihre Klienten bestellen können: curendo. Ähnlich wie curabox bietet Ihnen curendo einen komfortablen Service für die Lieferung von Pflegehilfsmitteln nach § 40 SGB XI. Sie können daher frei entscheiden, welchen Anbieter Sie künftig nutzen möchten.

Aus MediFox ambulant heraus können Sie zunächst einen Info-Flyer mit allen wichtigen Informationen und einem QR-Code zur Bestellung ausdrucken. Klicken Sie dazu in den Stammdaten der Klienten auf die Schaltfläche "Ohne [bzw. Mit] Pflegehilfsmittel nch § 40 SGB XI". In dem sich öffnenden Dialog können Sie dann zwischen den Anbietern curendo und curabox wählen **1** . Haben Sie curendo ausgewählt und mit "Weiter" bestätigt, öffnet sich anschließend der Druckdialog und Sie können den Info-Flyer **2** zur Hilfsmittelbox ausdrucken. Den gedruckten Flyer können Sie Ihren Klienten anschließend aushändigen, damit sich diese über das Angebot der Pflegehilfsmittel informieren können. Ein vereinfachter Bestellprozess wird mit einem kommenden Update direkt in der Software integriert. Die Bestellung bzw. der Antrag lässt sich dann über das Management CarePad aufgeben. Hierzu werden Sie selbstverständlich in der Update-Information informiert.

#### **Aktualisiertes curabox-Bestellformular**

Das curabox-Bestellformular zur Anforderung von Pflegehilfsmitteln nach § 40 SGB XI wurde in einigen Details überarbeitet und steht Ihnen nun in der aktualisierten Version zur Verfügung. Wenn Sie also über die Stammdaten der Klienten ein neues Bestellformular ausdrucken, wird dabei ab sofort das neue Formular verwendet. Für den Bestellvorgang ergibt sich daraus für Sie keine Veränderung.

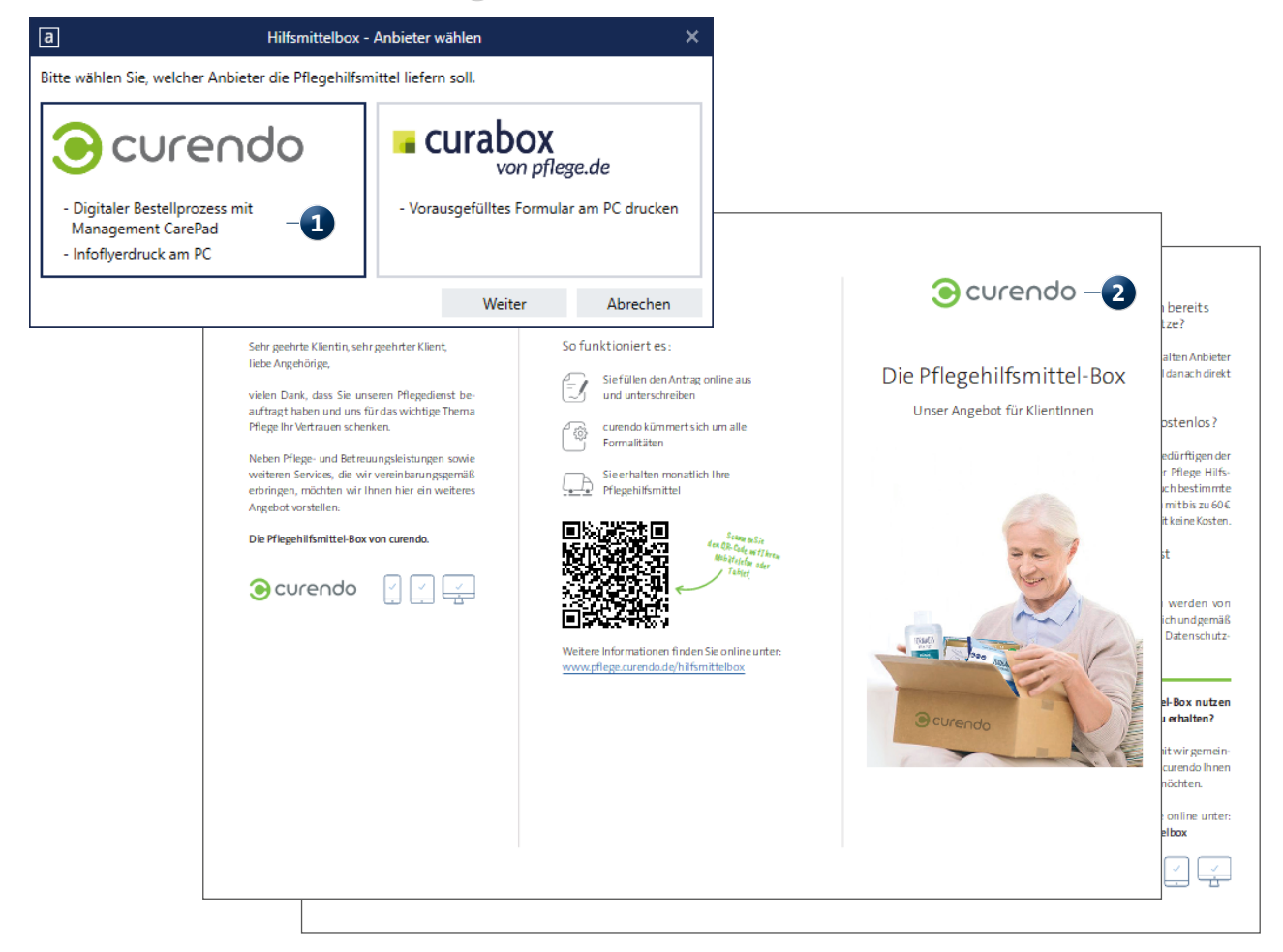

# <span id="page-3-0"></span>Pflege- und Betreuungsdokumentation

**Einfach gut dokumentieren**

#### **Angepasstes Drucklayout für Medikationen**

Auf dem Ausdruck der Medikationen eines Klienten werden Dosierungen mit ganzen Einheiten ab sofort mit dem einfachen Zahlenwert wie z.B. 2, 3, 4 usw. dargestellt **1** . Die bisherige Darstellung wie 1x2, 1x3 usw. entfällt damit, wodurch der Ausdruck für Sie insgesamt übersichtlicher wird.

**Betreuungsprotokoll jetzt auch ohne Tagespflege-Modul für Sie verfügbar**

Das Betreuungsprotokoll zur komfortablen Dokumentation durchgeführter Betreuungsaktivitäten wie kochen, backen, basteln u.a. stand Ihnen bisher ausschließlich in Kombination mit dem zusätzlichen Modul der Tagespflege zur Verfügung. Damit Sie diese praktische Dokumentationsmöglichkeit auch im Rahmen der allgemeinen Pflegedokumentation

nutzen können, steht Ihnen das Betreuungsprotokoll jetzt auch mit dem Modul "Pflegeplanung" zur Verfügung. So profitieren auch Sie uneingeschränkt von dem vollen Umfang der Pflege- und Betreuungsdokumentation. Bei Fragen zum Betreuungsprotokoll oder dessen Verfügbarkeit wenden Sie sich gerne an den MediFox ambulant Kundenservice.

#### Erweiterungen in dem Programmbereich "Dokumentation **drucken"**

Der Programmbereich unter *Dokumentation / Dokumentation* drucken wurde gleich an mehreren Stellen erweitert und überarbeitet. Zum einen wurde der Abschnitt "Anamnese" in "Pflegeplanung" umbenannt und dabei gleichzeitig um die Spalte "Bereich" ergänzt 2. Hier wird Ihnen angezeigt, auf welchen Bereich der Pflegeplanung sich die jeweiligen

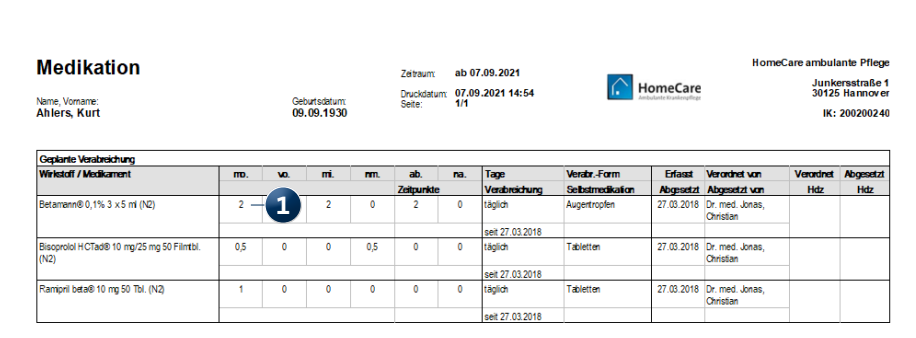

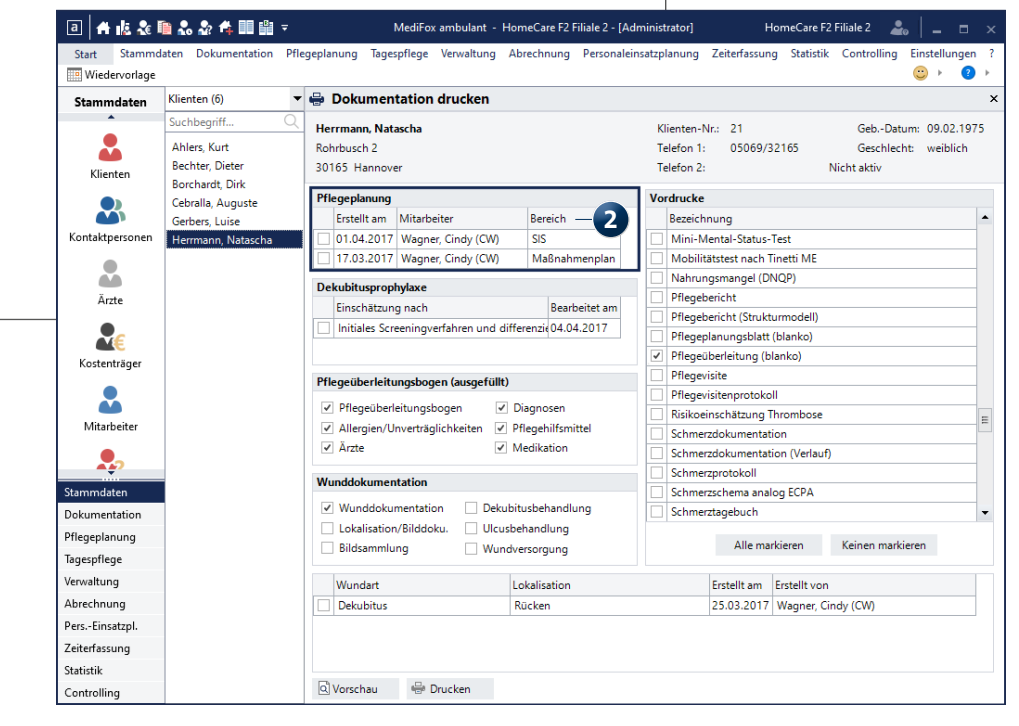

Einträge beziehen. Dies können je nach Pflegemodell der Klienten die Bereiche Anamnese, Pflegeplanung, SIS oder Maßnahmenplanung sein. Bei Klienten mit einem klassischen Pflegemodell wie ATL oder AEDL werden entsprechend nur die Bereiche "Anamnese" bzw. "Pflegeplanung" angezeigt und bei Klienten mit SIS-Pflegemodell die Bereiche "SIS" bzw. "Maßnahmenplanung".

Zum anderen wurde der Abschnitt "Pflegeüberleitungsbogen (ausgefüllt)" erweitert **1** . Hier können Sie jetzt zusätzlich zum Pflegeüberleitungsbogen ergänzende Anhänge wie die Diagnosen, Medikationen, Pflegehilfsmittel usw. ausdrucken. Diese werden dem Pflegeüberleitungsbogen jeweils als einzelne Seiten angefügt, wodurch sich alle relevanten Überleitungsinformationen auf einmal drucken lassen. Darüber hinaus lässt sich der Pflegeüberleitungsbogen jetzt bei Bedarf auch als handschriftlich ausfüllbares Blanko-Formular drucken. Setzen Sie dazu einfach im Abschnitt "Vordrucke" einen Haken bei dem Vordruck "Pflegeüberleitung (blanko)" **2** . Der so erzeugte Ausdruck lässt sich dann jederzeit flexibel als Vorlage verwenden.

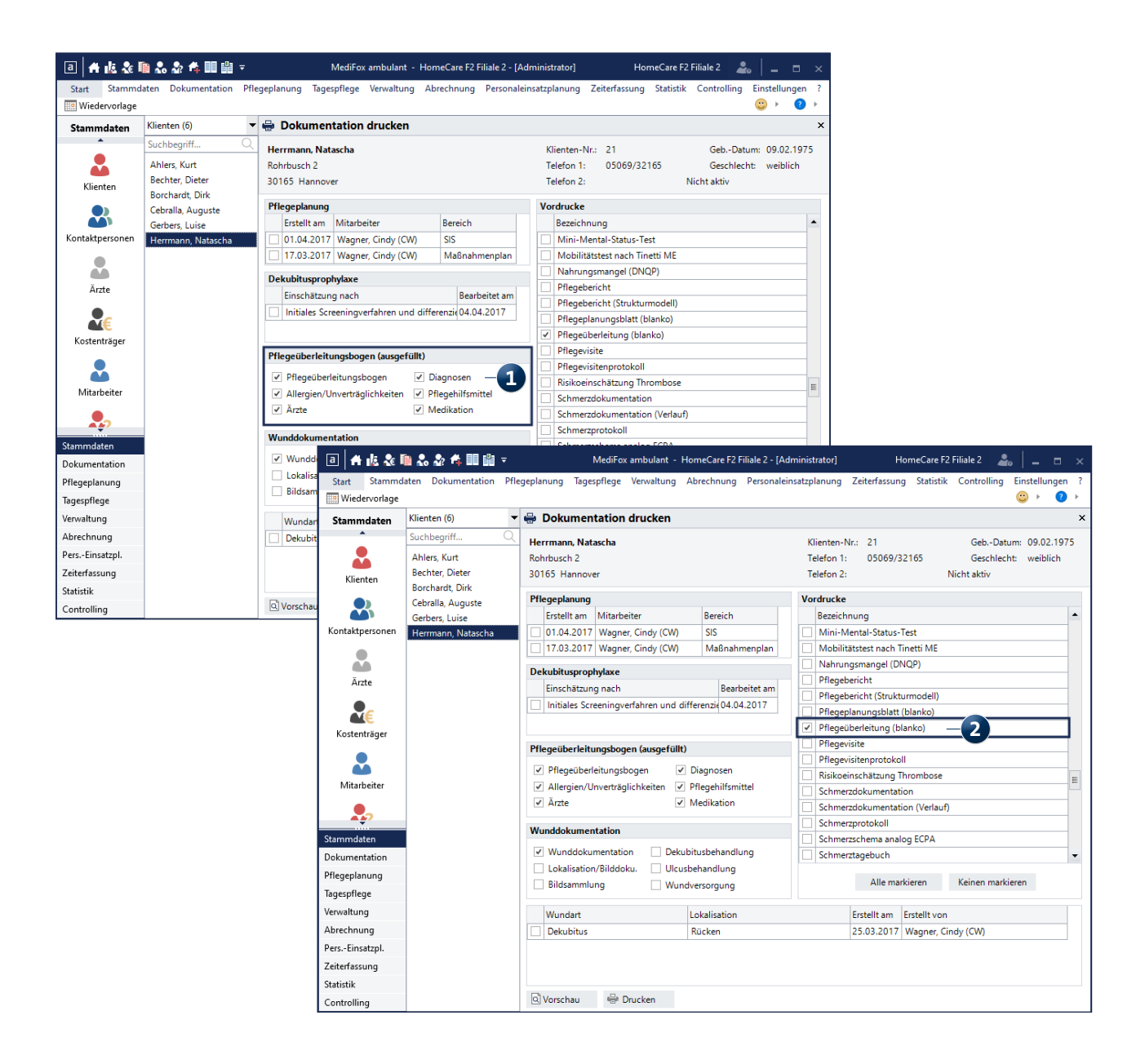

### <span id="page-5-0"></span>Personaleinsatzplanung

**Effiziente Verwaltung Ihrer Personalressourcen**

**Lohnarten optional von der Übergabe an die Lohnbuchhaltung ausschließen**

Damit Sie frei entscheiden können, welche Lohnarten bei einem Export an die Lohnbuchhaltung übergeben werden sollen, wurde die Konfiguration der Lohnarten für Sie um eine neue Einstellung erweitert. Um diese zu aktivieren bzw. zu deaktivieren, rufen Sie den Bereich *Einstellungen / Rechnungswesen / Lohnarten* auf und bearbeiten bzw. ändern Sie hier eine Lohnart. Im Dialog "Lohnart ändern" können Sie dann den Haken bei der neuen Option "An die Lohnbuchhaltung übergeben" **1** setzen oder entfernen. Standardmäßig ist die Option aktiviert, sodass Sie die Lohnarten bei Bedarf nachträglich von der Übergabe ausschließen müssen.

#### **Urlaubsansprüche mit Dezimalstellen angeben**

Die Urlaubsansprüche Ihrer Mitarbeiter können Sie jetzt auch mit Dezimalstellen wie z.B. 31,2 oder 31,6 Tage angeben. Sollte sich aus den jeweiligen Arbeits- bzw. Rahmenverträgen also ein anteiliger Urlaubstag ergeben, können Sie diesen exakt festlegen. Bitte beachten Sie, dass die Jahres-

urlaubsansprüche Ihrer Mitarbeiter immer auf halbe bzw. volle Tage gerundet werden. Ein Jahresurlaubsanspruch von 31,3 Tagen wird also auf 31,5 Tage aufgerundet oder auf 31 Tage abgerundet. Entscheidend dafür ist die jeweilige Einstellung, die Sie unter *Einstellungen / Organisation /*  Verwaltung im Register "Zeiterfassung" unter "Urlaubskonto" getroffen haben. Manuelle Buchungen im Urlaubskonto wie etwa für Sonderurlaub sind von dieser Einstellung nicht betroffen und werden daher nicht auf- oder abgerundet. Zusätzliche Ansprüche können also mit Dezimalstellen angegeben und auch so angerechnet werden.

#### **Rüstzeiten für die KI-Dienstplanung vorgeben**

Im Rahmen der KI-Tourenplanung können Sie Ihren Mitarbeitern jetzt spezielle Rüstzeiten für die Vor- und Nachbereitung der Touren einräumen. Diese Zeiten fließen dann entsprechend in die automatisierte Planung ein und werden bei den Planvorschlägen berücksichtigt. Die passenden Einstellungen dazu finden Sie unter *Einstellungen / Organisa*tion / Verwaltung im Register "Tourenplan". Hier können Sie

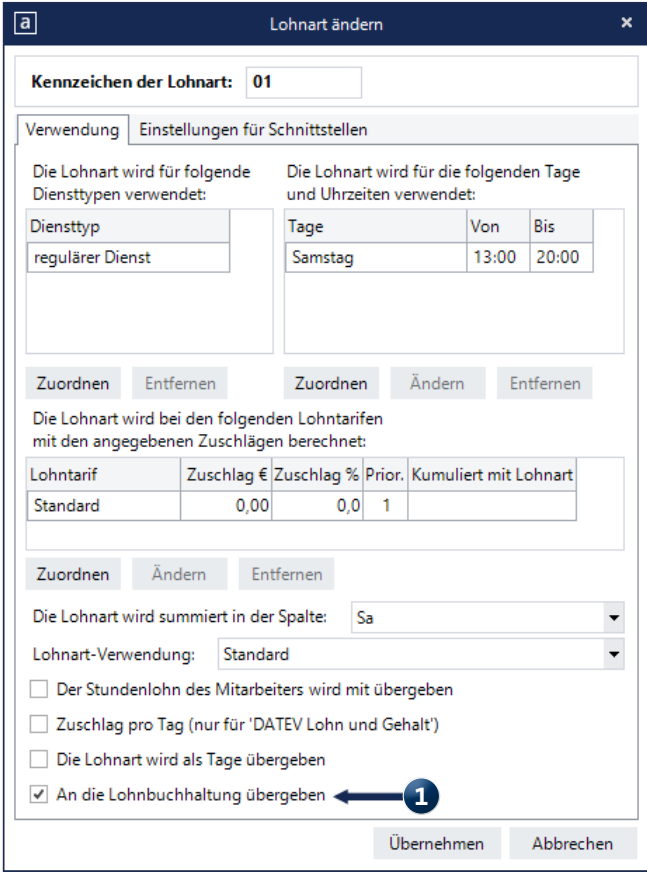

im Bereich "Dienste für intelligente Tourenoptimierung" die "Rüstzeit zu Tourbeginn" sowie die "Rüstzeit zu Tourende" hinterlegen **1** . Dabei können Sie zwischen 0 und 60 Minuten als Rüstzeit vorgeben.

Wenn Sie mit der praktischen Stammtourfunktion arbeiten, werden die Rüstzeiten zunächst nach diesen allgemeinen Vorgaben für die Stammtouren übernommen. Sollten Sie für einzelne Stammtouren abweichende Rüstzeiten wünschen, rufen Sie die Einstellungen unter *Einstellungen / Personaleinsatzplanung / Stammtouren* auf. Hier können Sie unter "Rüstzeitvorgabe" von der Option "Standard" abweichen und stattdessen "Individuell" (2) wählen. Für die gewählte Stammtour lässt sich die Rüstzeit dann unter "Dauer bei Tourbeginn" und "Dauer bei "Tourende" beliebig anpassen.

Für die Berechnung der Touren werden die Rüstzeiten zunächst von der Dienstzeit abgezogen bzw. werden Dienstbeginn und -ende entsprechend eingekürzt. Nach der Generierung des Planvorschlags werden die Zeiten dann wieder in Form von Non-Profit-Einsätzen vor den ersten Einsatz bzw. an das Ende des letzten Einsatzes angehängt, sodass die Dienstzeit wieder ausgeglichen wird. Auf diese Weise werden die Rüstzeiten aktiv von der übrigen Tourenplanung abgegrenzt.

**Dienste beim Einfügen von Fortbildungen einkürzen** Wenn Sie über den Fortbildungsplan eine Fortbildung erstellen und MediFox beim Speichern feststellt, dass ein oder mehrere Teilnehmer am Fortbildungstag bereits einen Dienst eingetragen haben, der sich mit der Fortbildung überschneidet, können Sie jetzt optional entscheiden, dass der bestehende Dienst eingekürzt werden soll. Ist für einen Mitarbeiter beispielsweise ein Frühdienst von 6:00 bis 14:00 Uhr eingeplant und und wird nun eine Fortbildung von 10:00 bis 14:00 Uhr erstellt, so wird bei Auswahl der Option "vorhandenen Dienst einkürzen" der Frühdienst auf 06:00 bis 10:00 Uhr gekürzt und anschließend die Fortbildung von 10:00 bis 14:00 Uhr eingefügt. Im Dienstplan werden in diesem Fall zwei Dienste eingetragen, deren Dienstzeiten nahtlos übergehen.

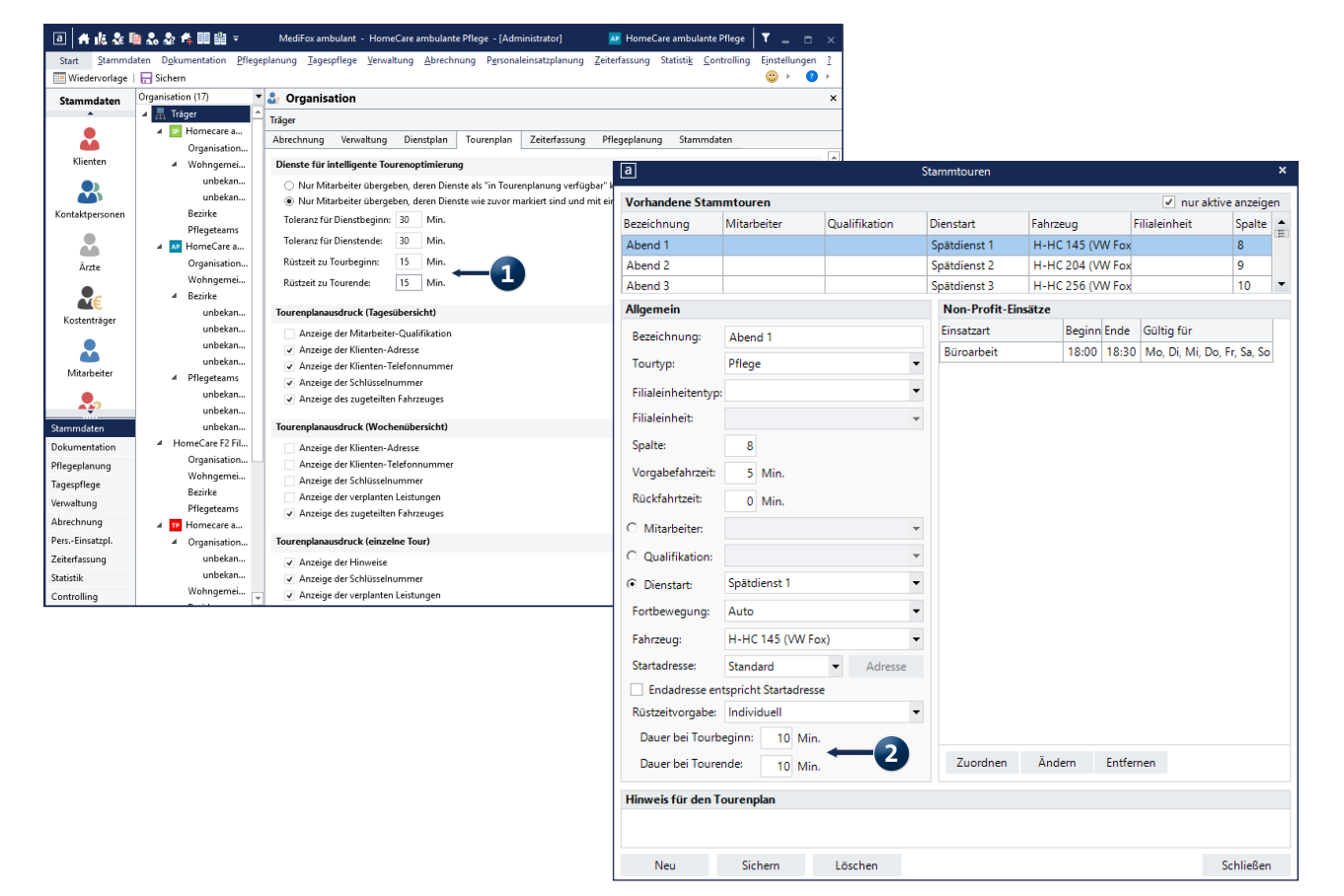

**Individueller Textbaustein für den Ausdruck des Dienstplans** Für den Fall, dass Sie auf dem Ausdruck des Dienstplans einen spezifischen Text z.B. mit allgemeinen Informationen oder Hinweisen für Ihre Mitarbeiter ausgeben lassen möchten, steht Ihnen dafür jetzt ein spezieller Textbaustein zur Verfügung. Diesen finden Sie unter *Einstellungen / Organi*sation / Verwaltung im Register "Dienstplan". Tragen Sie hier einfach im Abschnitt "Dienstplanausdruck" unter "Textbaustein" Ihren gewünschten Text ein **1** . Dieser Text wird anschließend auf dem Ausdruck des Dienstplans unterhalb der Legende dargestellt.

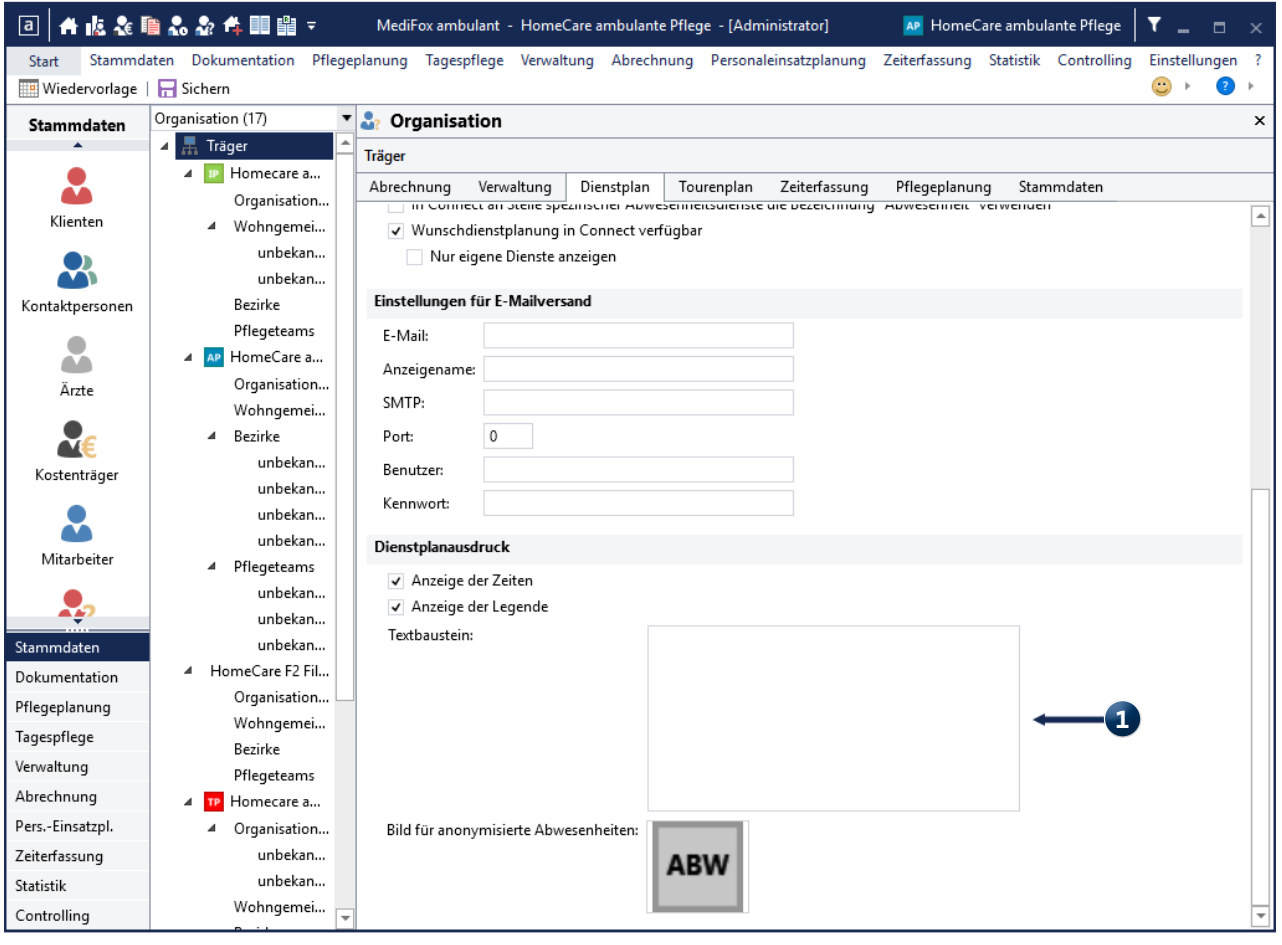

## <span id="page-8-0"></span>Abrechnung und Verwaltung

**Gesetzliche Anpassungen direkt für Sie umgesetzt**

**Anhebung der Leistungsbeträge für ambulante Pflegesachleistungen**

Mit dem im Juni beschlossenen Gesetz zur Weiterentwicklung der Gesundheitsversorgung (Gesundheitsversorgungsweiterentwicklungsgesetz - GVWG) treten ab dem 01.01.2022 zahlreiche Änderungen in Kraft. Beschlossen ist unter anderem eine Anhebung der Leistungsbeträge für ambulante Pflegesachleistungen nach § 36 SGB XI. Die Leistungsbeträge werden dabei wie folgt um jeweils fünf Prozent angehoben:

- Pflegegrad 2 von 689 € auf 724 €
- Pflegegrad 3 von 1298 € auf 1363 €
- Pflegegrad 4 von 1612 € auf 1693 €
- Pflegegrad 5 von 1995 € auf 2095 €

Die neuen Sätze wurden mit dem Update für Sie im System hinterlegt und entsprechend ab dem 01.01.2022 angewendet, sodass Sie zum Jahreswechsel direkt mit den aktuellen Preisen abrechnen können.

**Anzahl der Tages eines Standardmonats für Angebote manuell festlegen**

Um Ihnen bei der Kalkulation von Angeboten noch mehr Flexibilität zu bieten, können Sie die Anzahl der Tage für einen Standardmonat nun selbst zugrunde legen. So bestimmen Sie selbst, ob Sie wie bisher 30 Tage oder z.B. 29 oder 31 Tage als Standardmonat betrachten möchten. Legen Sie dafür einfach ein neues Angebot an und setzen Sie einen Haken bei der Option "Standardmonat" **1**. In dem neuen Feld direkt hinter dieser Option können Sie dann die Tage des Standardmonats angeben und damit bei Bedarf von der bisherigen Vorgabe von 30 Tagen abweichen.

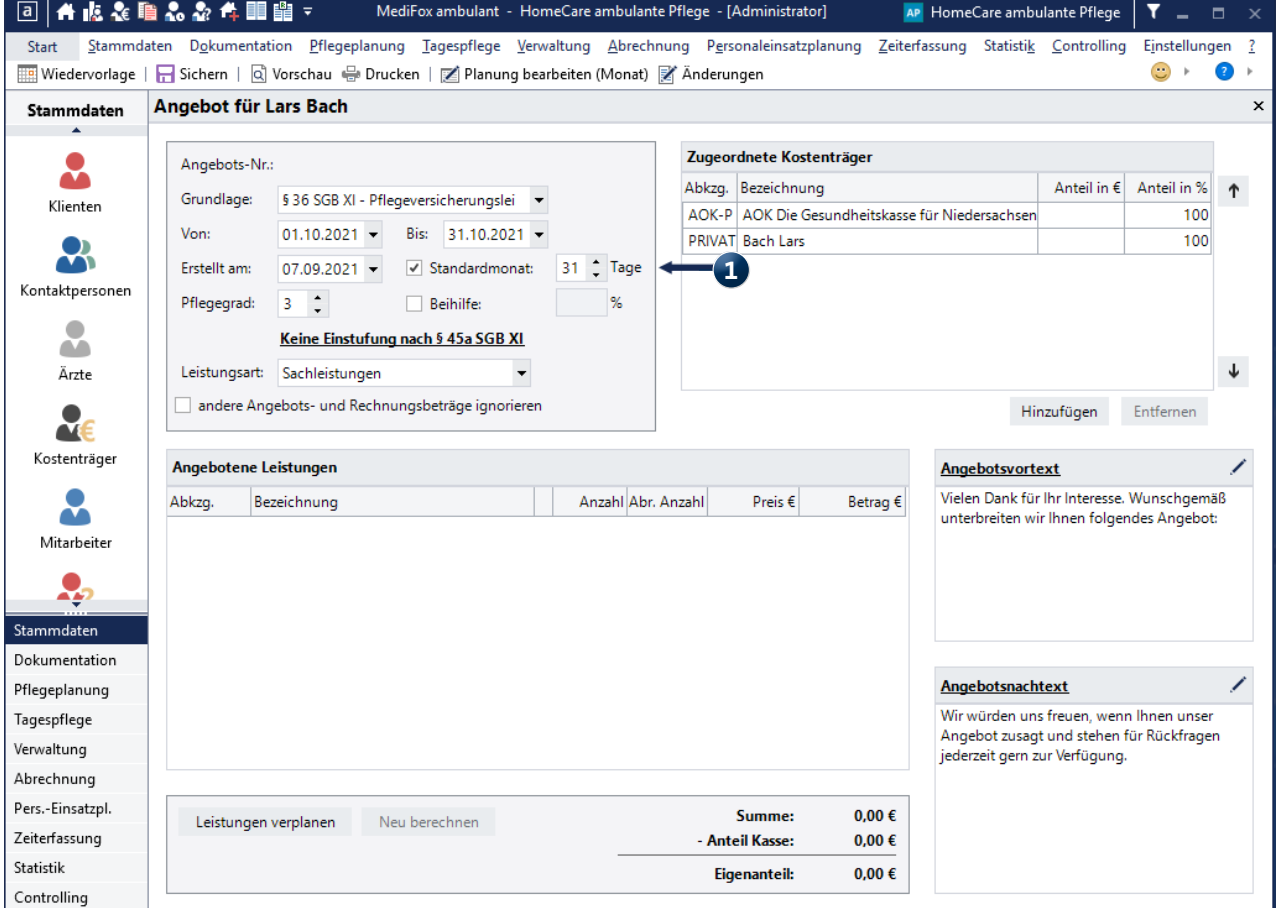

# <span id="page-9-0"></span>Allgemeine Neuerungen

**Immer gut informiert**

**Neuer Hinweis zum Prüfen der Dateisystemberechtigungen in den Einstellzngen des Medienordners**

In den Einstellungen unter *Einstellungen / Vorgaben / Medienordner* können Sie festlegen, für welche Programmbereiche und Benutzerrollen die einzelnen Ordner zur Verfügung stehen sollen. Wenn Sie an diesen Berechtigungen Änderungen vornehmen, erhalten Sie beim Speichern der Einstellungen ab sofort folgenden Hinweis: "Bitte beachten Sie, dass Sie die Berechtigung für den Ordner im Dateisystem in Ihrem Betriebssystem zusätzlich konfigurieren

müssen. Weitere Informationen finden Sie in der MediFox Wissensdatenbank" **1** . Damit werden Sie darauf hingewiesen, dass Sie zusätzlich zu den Zugriffsberechtigungen in MediFox ambulant die Zugriffsrechte auf den physischen Ordner in Ihrem Windows-Dateisystem überprüfen sollten. Der Hinweis enthält eine interaktive Verlinkung zu einem Artikel in der MediFox Wissensdatenbank, der speziell auf diese Thematik eingeht. Sollten Sie darüber hinaus Fragen zur passenden Konfiguration Ihres Systems haben, wenden Sie sich gerne an den MediFox ambulant Kundenservice.

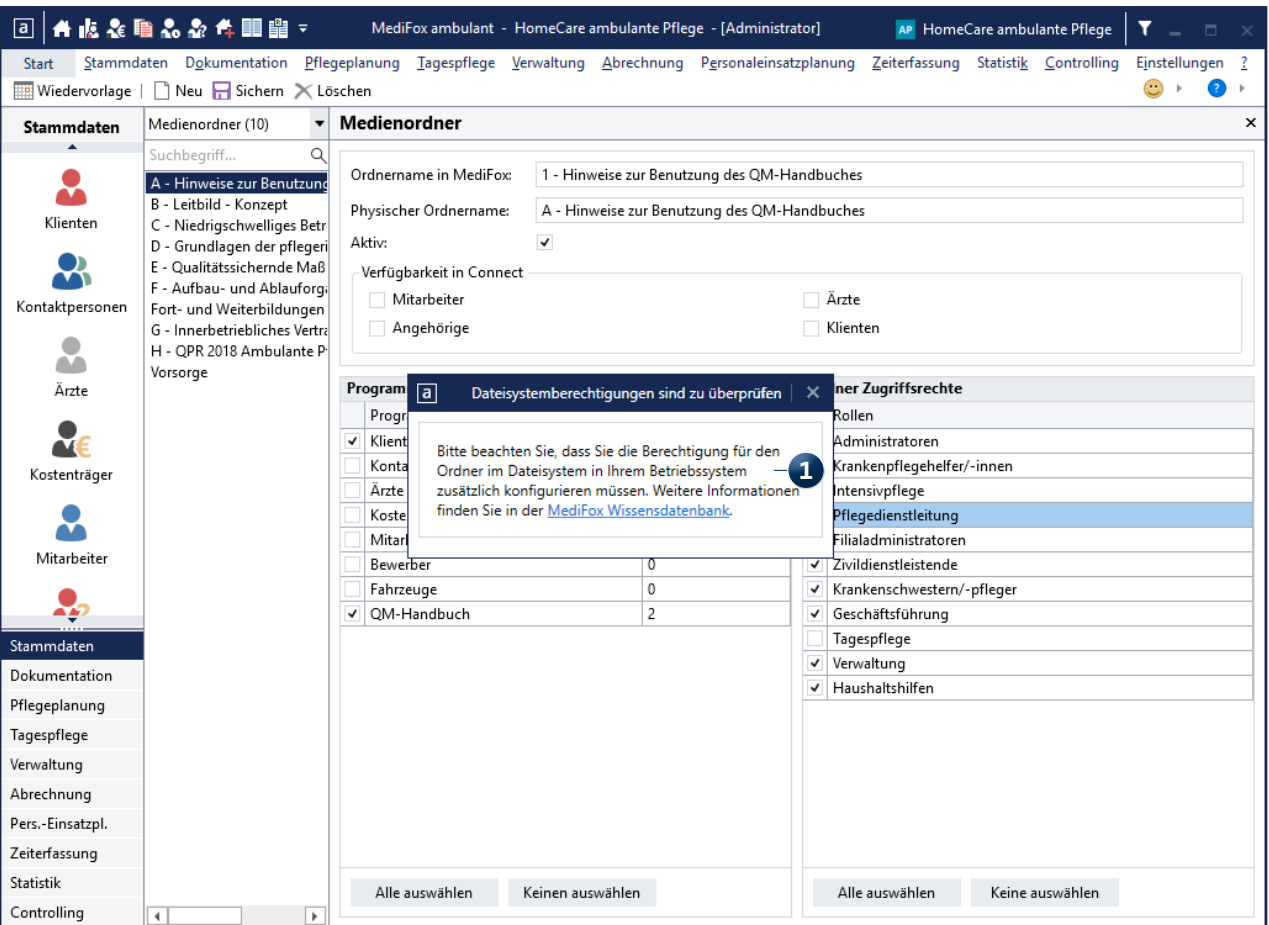

Internet: www.medifox.de USt-Id: DE 273 172 894 AG Hildesheim HRB 202124

Sparkasse Hildesheim Goslar Peine IBAN-Nummer: DE08 2595 0130 0000 6816 81 BIC/SWIFT-Code: NOLADE21HIK